# Using the Beanstack App

Beanstack offers a mobile app that allows for logging and tracking reading. It strives to be like a Fitbit for reading. It allows for tracking reading for multiple readers within one account. It is free and available in both the Google Play and App stores. A search for Beanstack will bring up the app called Beanstack Tracker.

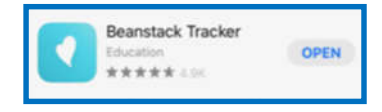

# **Getting started after downloading the app**

- 1. Choose "Yup!" as your school, library, or bookstore uses Beanstack.
- 2. Search for Clinton Macomb Public Library. Tap the library name to get to the login screen.
- 3. Login with the Username/Password or click on "Don't Have an Account? Sign Up!" button at the bottom of the page to get to the registration screen.

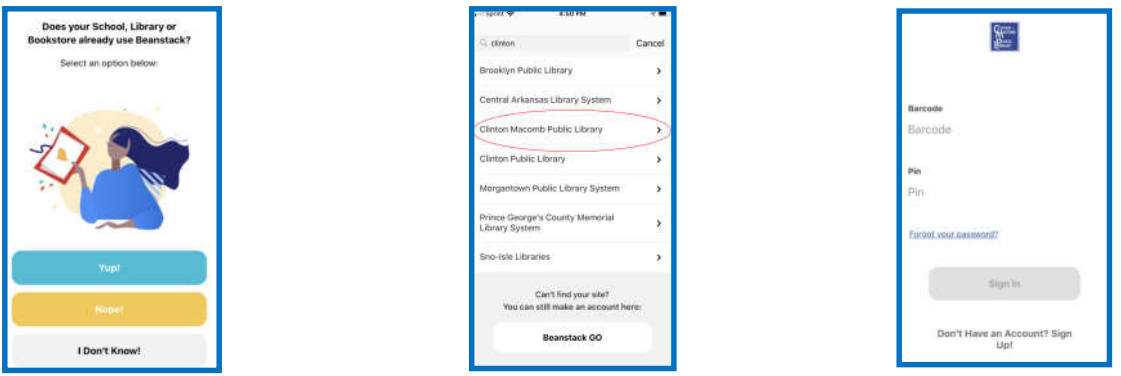

\*\*Note-whenever you sign out of the app, you will need to go through the find your library steps to login. It is recommended that readers remain logged in to avoid these extra steps.

With either completing or adding a reader profile, the patron will need to enter age, grade, school, and branch. They also have the option to add a profile pic and receive weekly book recommendations.

**UBLIC** 

#### **Signing up for an account in the app**

The registration is done in two parts: creating the account, and then adding the reader information. Like with the web site registration, the patron first makes a general account the adds readers.

Four steps to create an account:

- 1. Create Username and Password
- 2. Personal information: First and Last Name
- 3. Contact Information-Email address
- 4. Library Information-Select branch most used

After the account has been created, there is the option to either "Fill Out My Reader Profile" (this must be completed if the account holder wants to participate in a reading challenge) or "Add a Reader" (for a family account with the parent not participating in a reading challenge). Of course, they can always later update the account profile to participate in challenges or add additional readers.

## **Viewing/registering for a reading challenge**

Once the readers have been added to the account, they can view the reading challenges. Most readers will be automatically registered for the challenge appropriate for their age/grade level.

To view and register for challenges, head to the main screen. To get there from the Readers screen, home button in the bottom left row of icons.

- 1. Look for Current Challenges on the Home screen.
- 2. Scroll down to read the description of the challenge. If you would like to participate, click on the "Register" button.

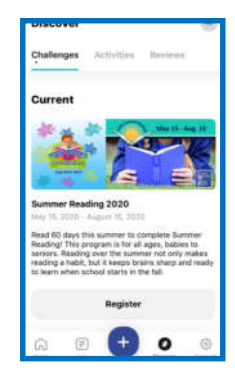

## **Logging your days/activities**

- 1. Click on the blue circle with the plus sign along the bottom of your screen.
- 2. Choose if you would like to log activities, reading, or a review.
- 3. If you have chosen an activity, write your activity in the box provided. Check the box next to the activity.
- 4. If you have chosen to log reading, CMPL counts days spent reading as a part of Summer Reading. You also have the option to add a book title by scanning the barcode or typing in the ISBN.

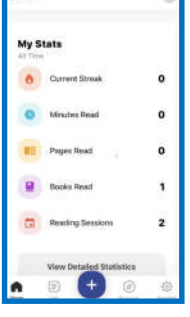

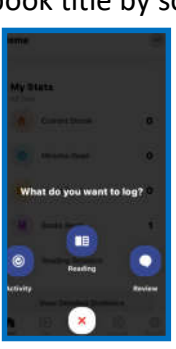

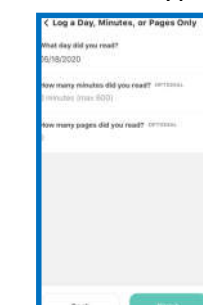

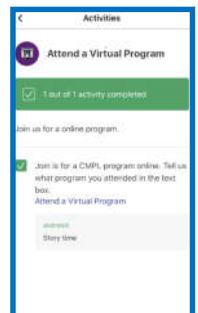